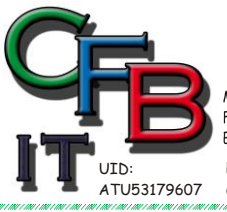

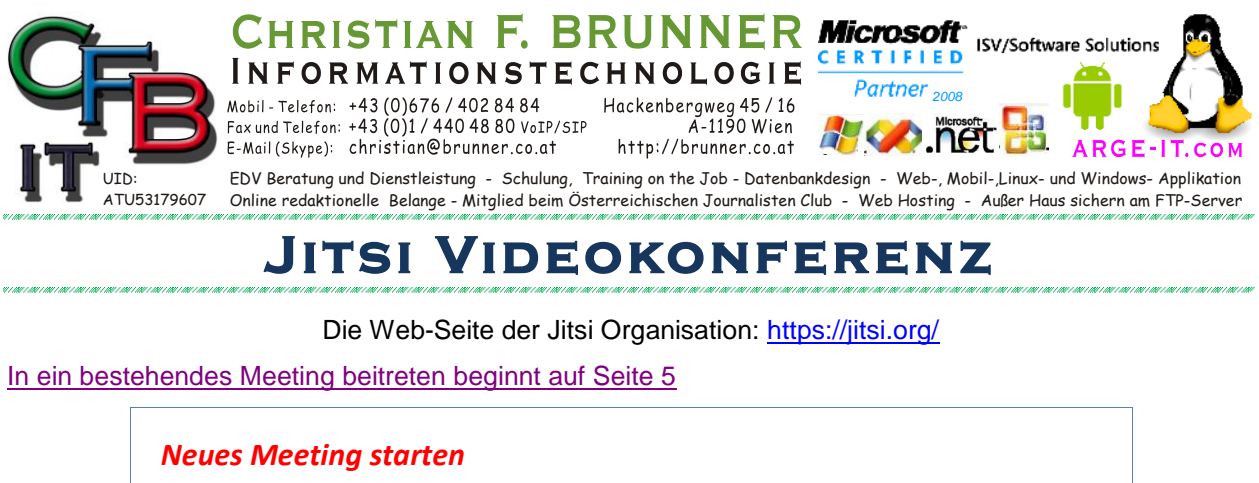

Aufrufen der Webseite:<https://meet.jit.si/>

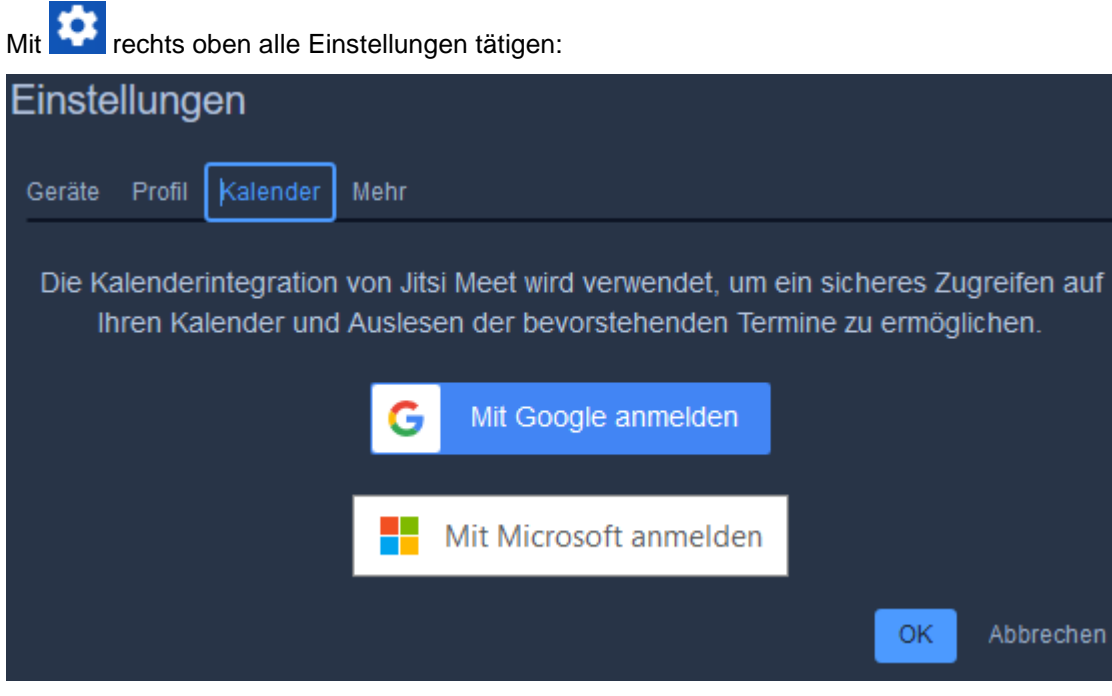

Wenn ein Microsoft oder Google Kalender vorhanden ist, kann hier ein geplantes Meeting eingetragen und veröffentlicht werden. (Es ist dazu notwendig, dass ein Konto bei Google oder Microsoft vorhanden ist.)

#### Wenn auf Einstellungen geklickt wird müssen zuerst die Geräte "Kamera" und "Mikrofon" freigegeben werden:

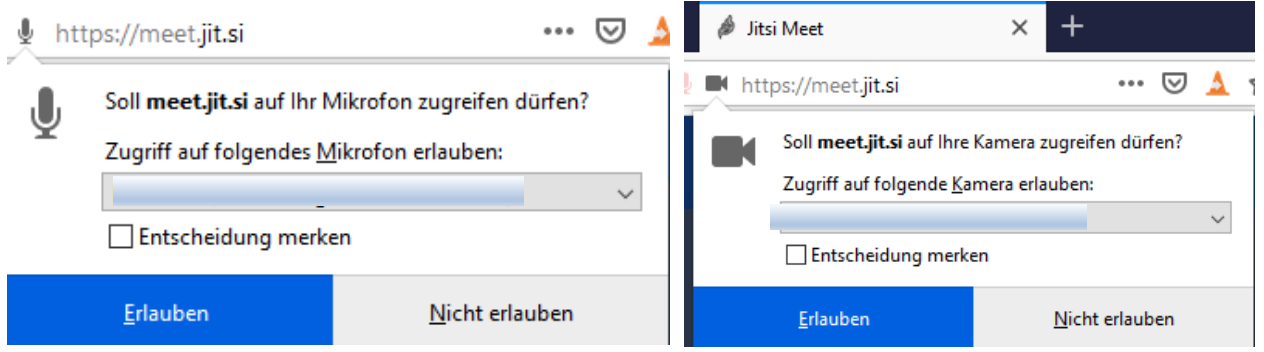

Da sonst weder Ton noch Bild vom Browser genutzt werden kann.

Danach wird auf den Test-Bildschirm die Funktion getestet:

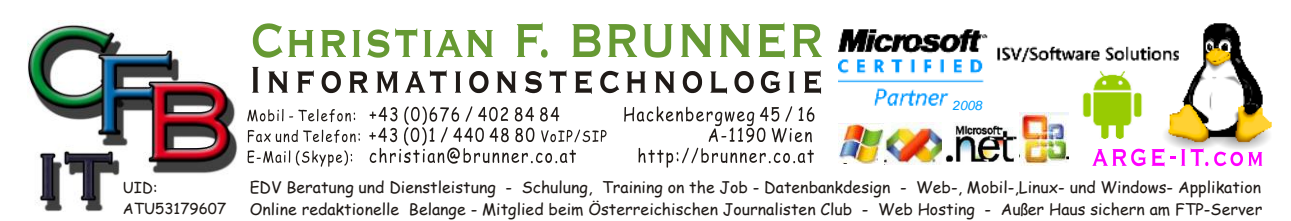

### **Jitsi Videokonferenz**

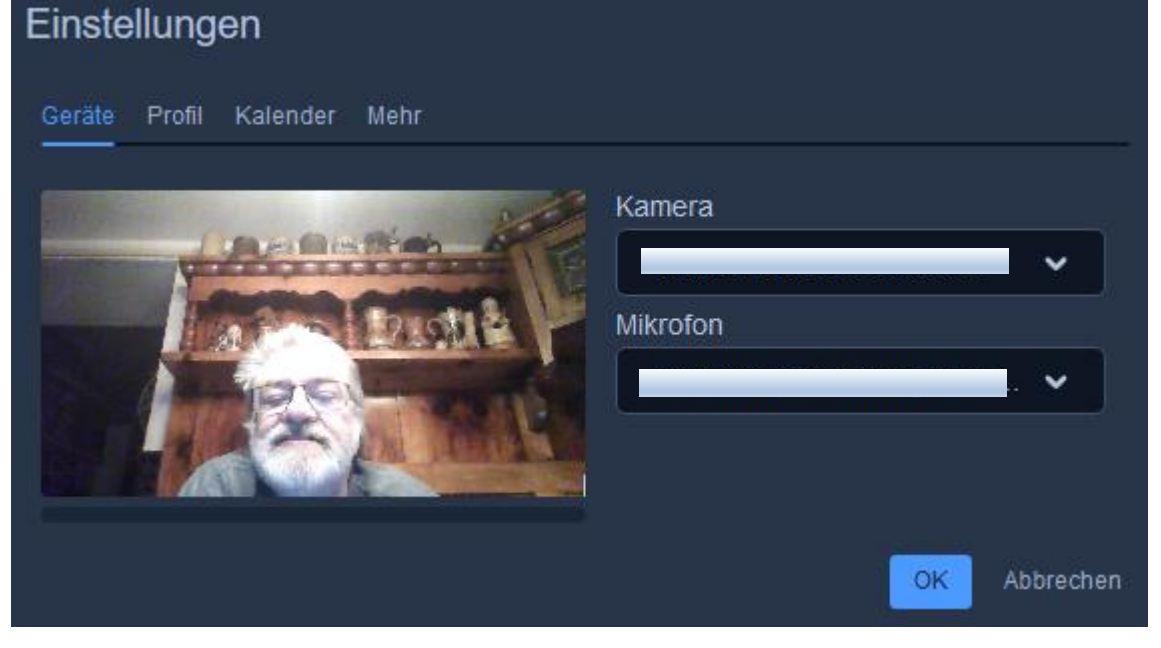

Es erschein das Bild der eingestellten Web-Cam

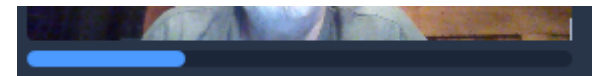

Unter diesem Bild ist ein Balken, welcher die Mikrofon (Lautstärke) Funktion darstellt (Wenn gesprochen wird).

Unter den Punkt Profil kann Name und E-Mail eingestellt werden.

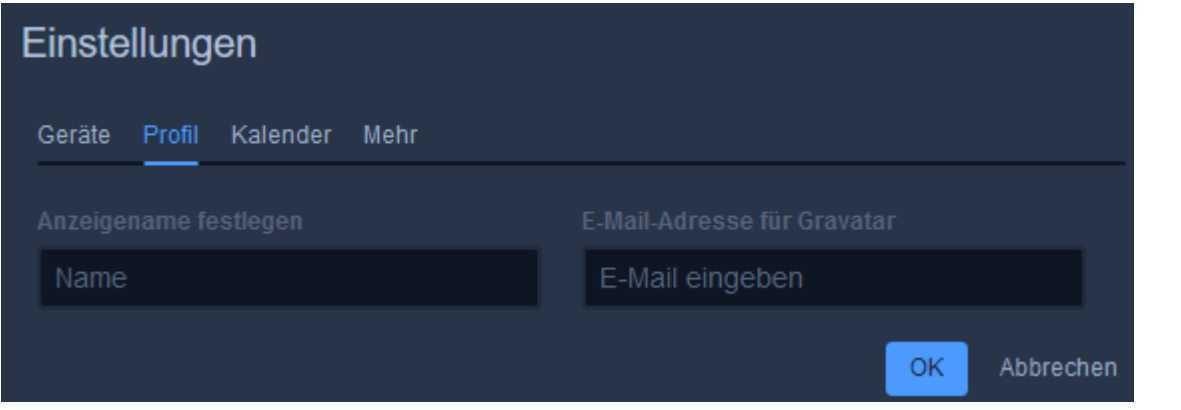

Unter den Punkt Mehr kann die Anzeigesprache eingestellt werden.

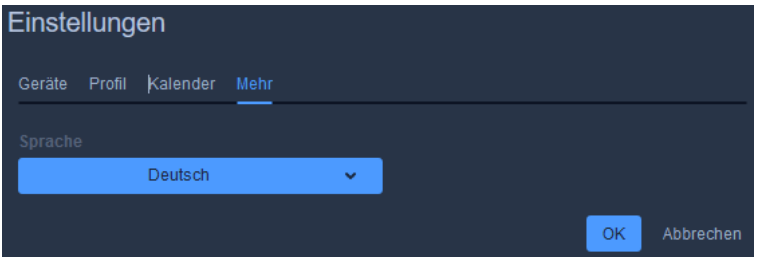

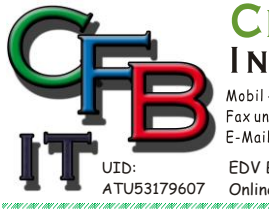

ORMATIONSTECHNOLOGIE Telefon: +43 (0) 676 / 402 84 84

**STIAN F. BRUNNER Microsoft** 

Fax und Telefon: +43 (0)1 / 440 48 80 VoIP/SIP E-Mail (Skype): christian@brunner.co.at

Hackenbergweg 45 / 16<br>A-1190 Wien http://brunner.co.at

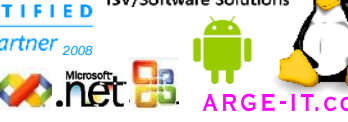

**ISV/Software Solutions** 

EDV Beratung und Dienstleistung - Schulung, Training on the Job - Datenbankdesign - Web-, Mobil-,Linux- und Windows- Applikation<br>Online redaktionelle Belange - Mitglied beim Österreichischen Journalisten Club - Web Hosting

### **Jitsi Videokonferenz**

#### In späterer Folge (Im Betrieb)

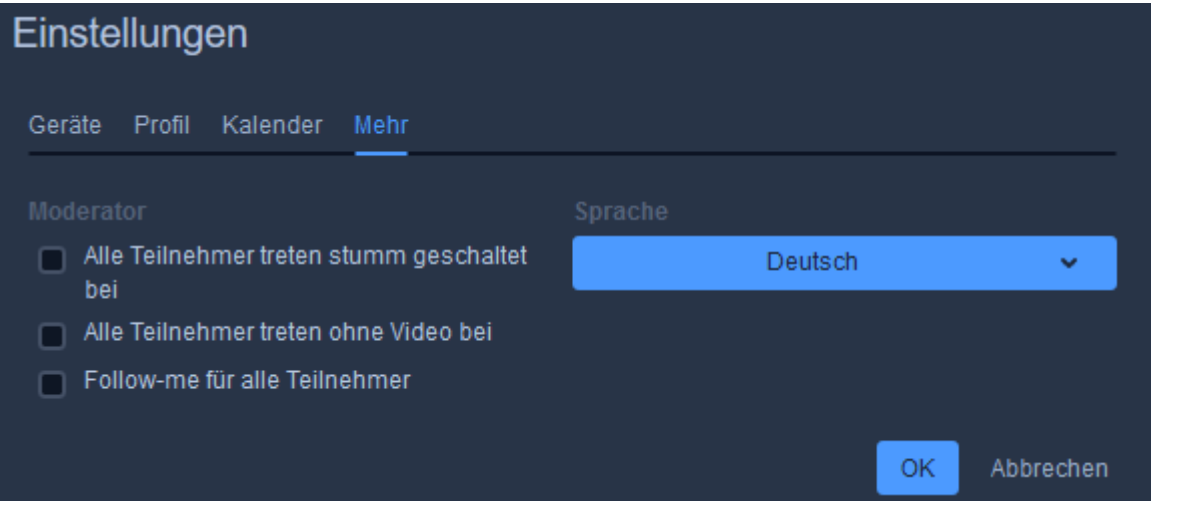

### **Neues Meeting starten**

Mein Test

Der Raumname ist unsicher. Unerwünschte Teilnehmer könnten Ihrer Konferenz beitreten А

Eingabe des Meetings – Namen

In weiterer Folge kann ein Passwort für das Meeting vergeben werden.

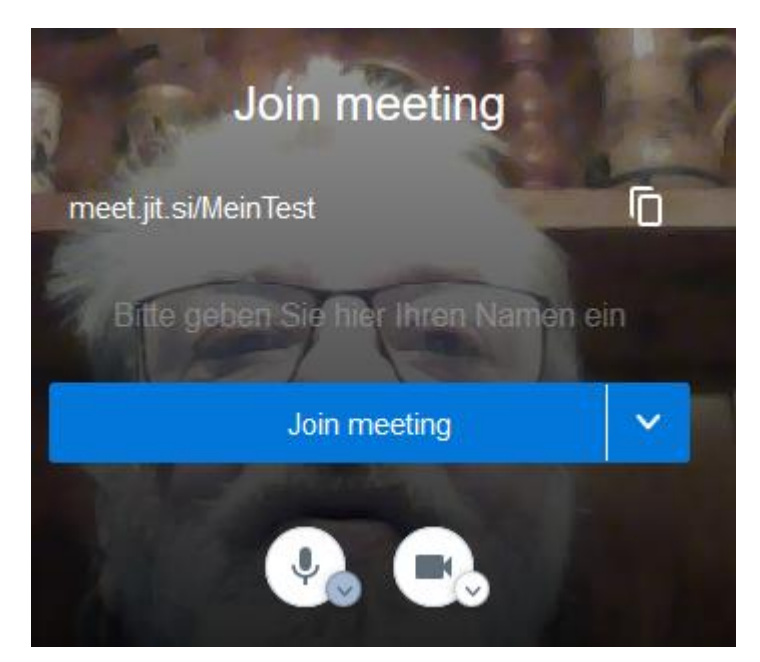

Hier bitte unbedingt einen Namen eingeben, Dieser Name wird weiterer Folge genutzt.

Mit **Y** kann das Meeting ohne Ton gestartet werden. *(sinnvoll?)* 

Los

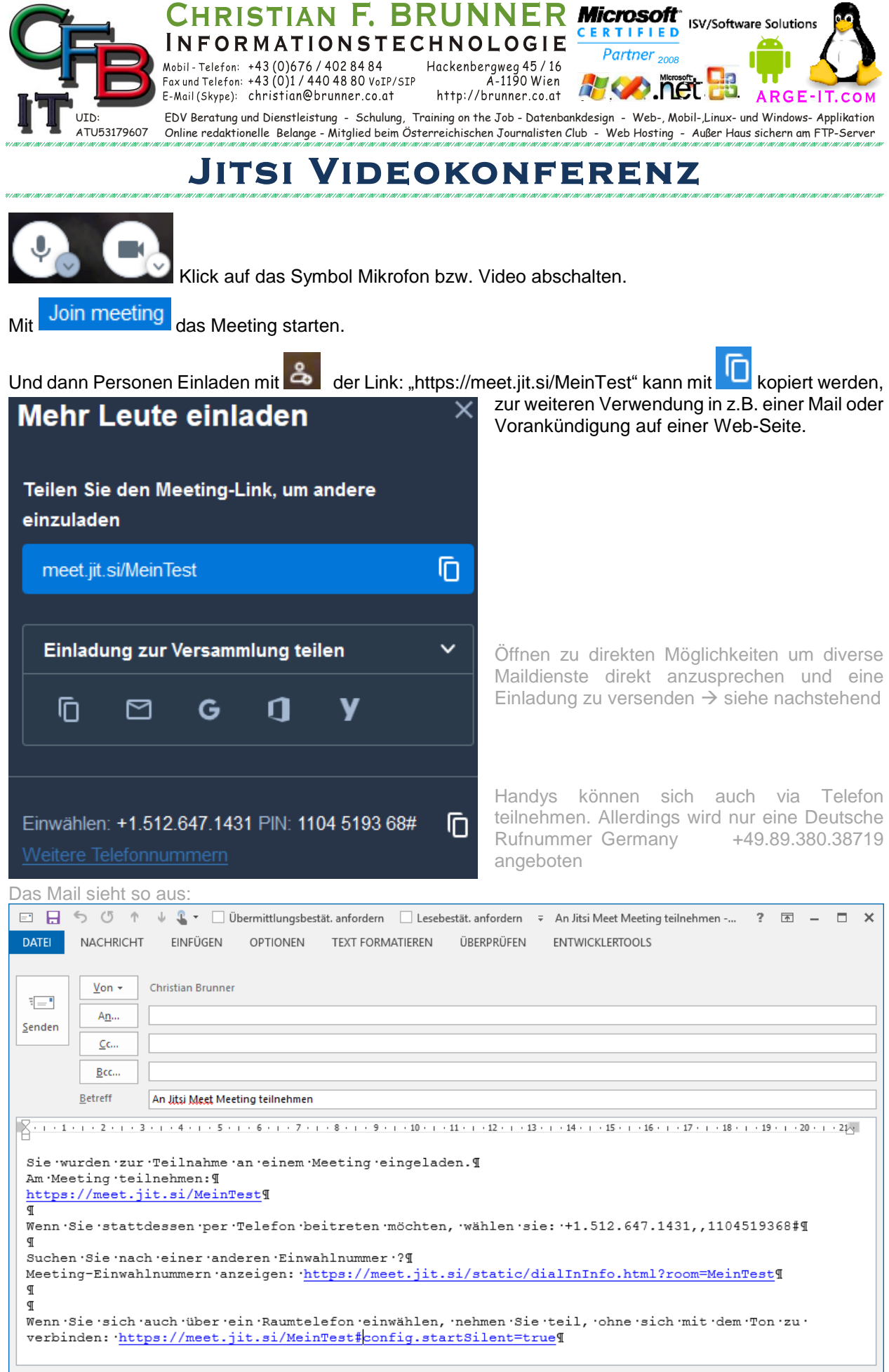

an can can can can can can can ca

ariarian animi

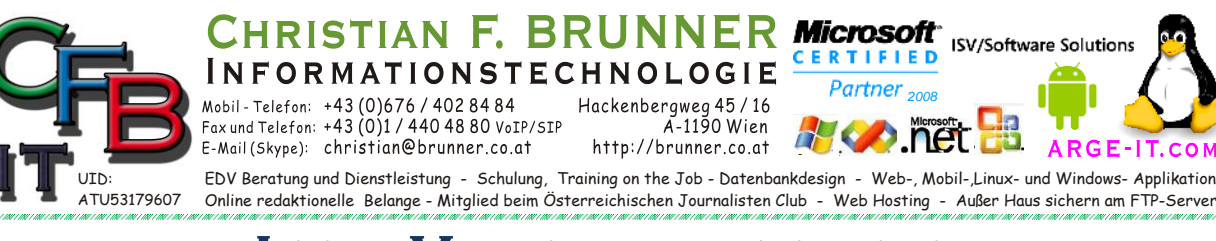

### <span id="page-4-0"></span>**Jitsi Videokonferenz**

**ISV/Software Solutions** 

*Meeting beitreten*

Durch den Web-Aufruf https://meet.jit.si/MeetingNamen:

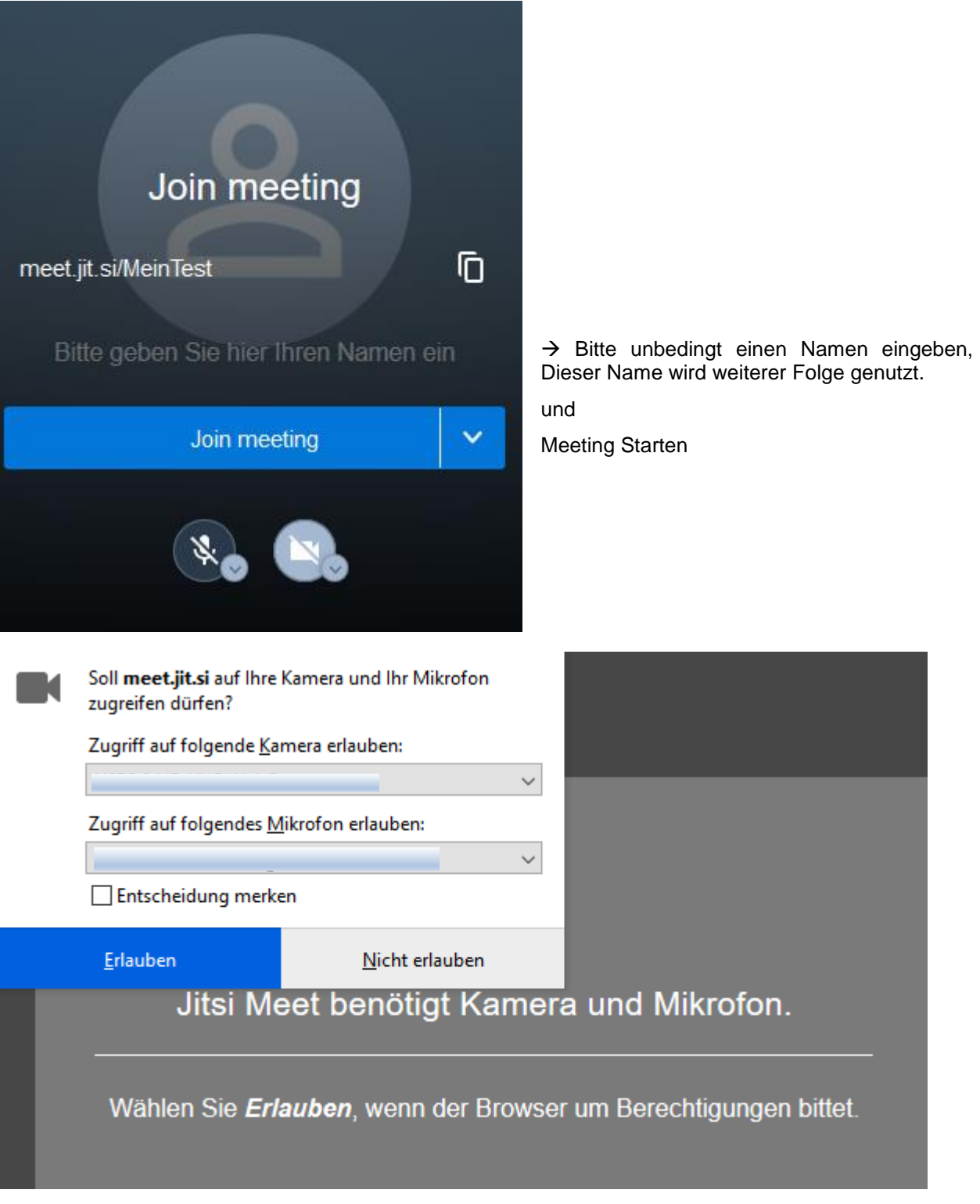

Mikrofon und Kamera einstellen und erlauben.

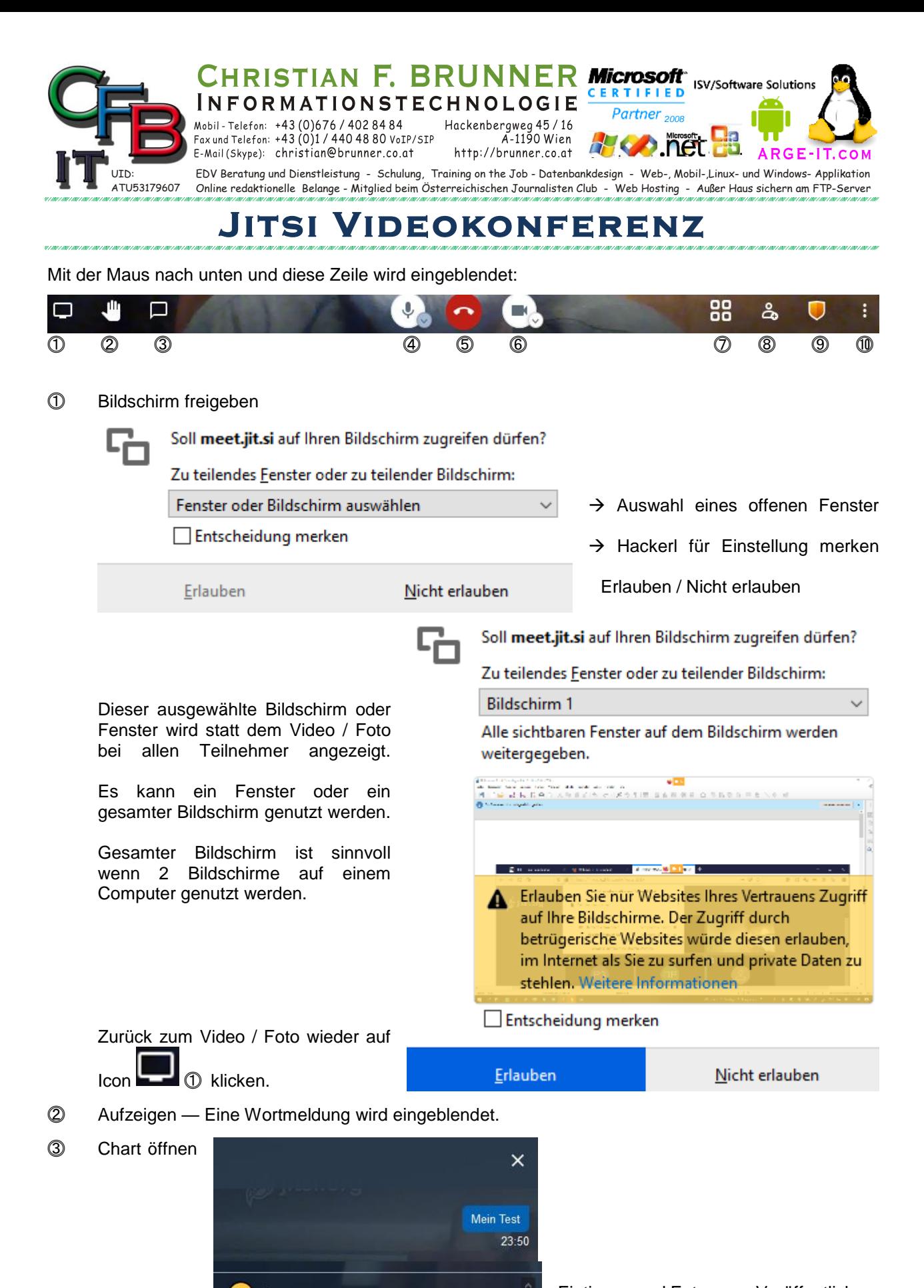

**Eintippen und Enter zum Veröffentlichen.** Communist Eintippen und Enter zum Veröffentlichen.

⓸ Stummschalten Mikrofon aus bzw. einschalten. Das Symbol für Mikrofon wird auch bei jedem Kachelbild angezeigt.

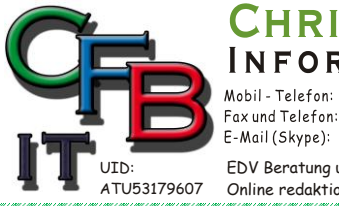

RMATIONSTECHNOLOGIE Partner +43 (0) 676 / 402 84 84 Hackenbergweg 45 / 16 A-1190 Wien Fax und Telefon: +43 (0)1 / 440 48 80 VoIP/SIP E-Mail (Skype): christian@brunner.co.at http://brunner.co.at

EDV Beratung und Dienstleistung - Schulung, Training on the Job - Datenbankdesign - Web-, Mobil-,Linux- und Windows- Applikation<br>Online redaktionelle Belange - Mitglied beim Österreichischen Journalisten Club - Web Hosting

*2008*

**ISV/Software Solutions** 

**Microsoft** 

TIFIED

## **VIDEOKONFERENZ**

- ⓹ Konferenz verlassen Abmelden.
- ⓺ Kamera aus bzw. einschalten. Das Symbol für Video wird auch bei jedem Kachelbild angezeigt.
- ⓻ Kachelbild einschalten mit Klick auf das jeweilige Video / Bild wird zu Vollbild geschaltet.

STIAN F. BRUNN

⓼ Teilnehmer einladen. *(Für Admin von Interesse)*

Alle stummschalten

Tastenkürzel anzeigen

Sprecherstatistik

Hilfe

∩

⓽ Sicherheitsoptionen Passwort vergeben. *(Für Admin von Interesse)*

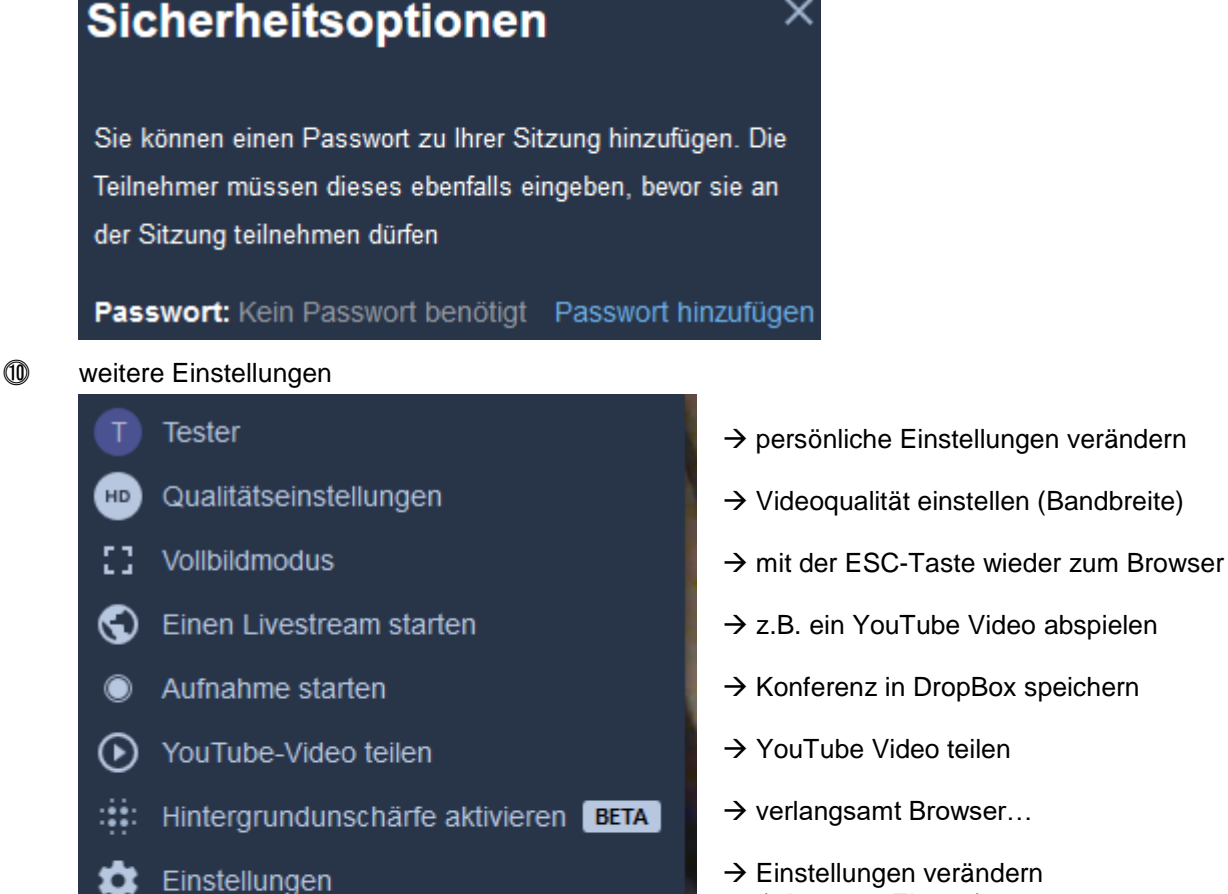

- $\rightarrow$  Einstellungen verändern (wie erster Eintrag)
- $\rightarrow$  Alle Teilnehmer stummschalten.
- $\rightarrow$  Anzeige der Zeit wer gesprochen hat.
- $\rightarrow$  Steuern mit Tasten
- $\rightarrow$  Hilfe Webseite aufrufen

Weitere Einstellungen

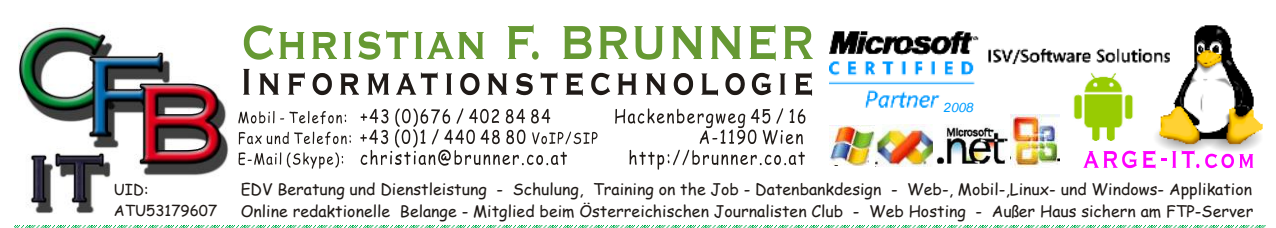

### **Jitsi Videokonferenz**

Qualitätseinstellungen:

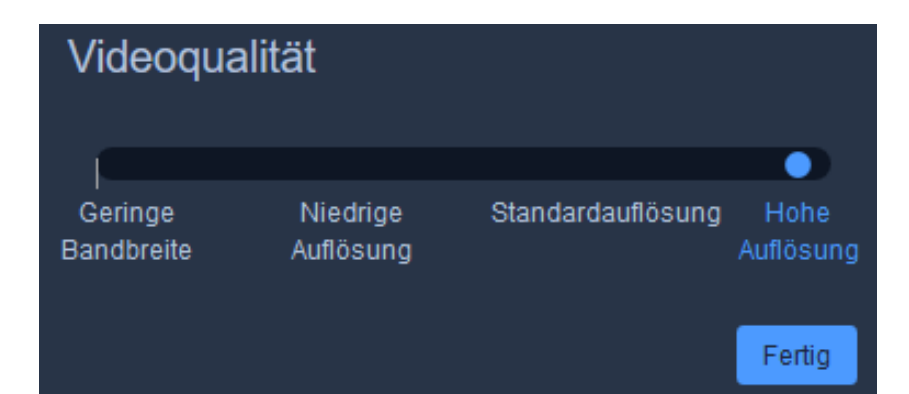

# **Tastenkürzel**

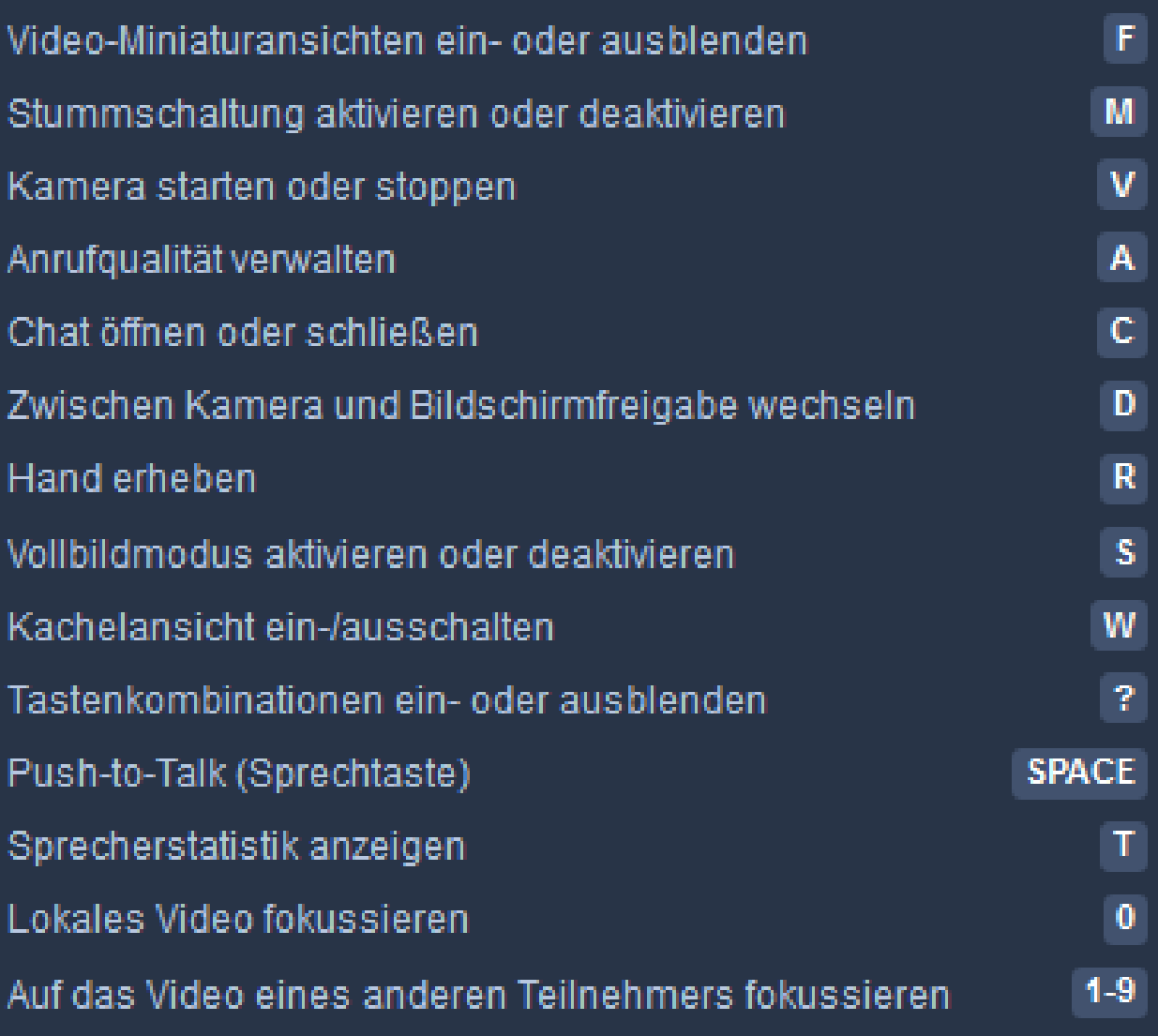